# Upis izbornih predmeta

Λ

Ovaj dio uputa odnosi se na studente koji studiraju na studijima s modelom studiranja Prema nastavnom programu.

Prilikom upisa godine student može odabrati neke od ponuđenih izbornih predmeta, moguće je:

- odabrati izborne predmeta za oba semestra, ili
- upisati izborne predmeta samo za zimski semestar.

Za studije s modelom upisa prema nastavnom programu, upis izbornih predmeta za zimski semestar obavlja se zajedno (odjednom) s upisom Λ godine na Studomatu. Nije moguće obaviti upis godine korištenjem aplikacije ISVU Studiji i studenti, pa kasnije omogućiti studentima da biraju izborne predmete za zimski semestar korištenjem Studomata.

Nije moguće obaviti upis obaveznih predmeta korištenjem Studomata pa naknadno upisivati izborne predmete putem Studomata.

Kada su na visokom učilištu definirani datumi upisa izbornih predmeta za ljetni semestar, student tada može putem Studomata obaviti upis izbornih predmeta za ljetni semestar u izborniku Upis godine, odabirom opcije Upis izbornih predmeta.

Nakon odabira opcije Upis izbornih predmeta, na ekranu se prikazuju podaci:

- centar visokog učilišta
- upisana nastavna godina
- način upisa
- temelj financiranja
- plaćanje studija
- radi li se o paralelnom studiju
- upisani studij/smjer

Također prikazuju se opcije Upiši i Odaberi za studij za koji se izborni predmeti mogu odabrati.

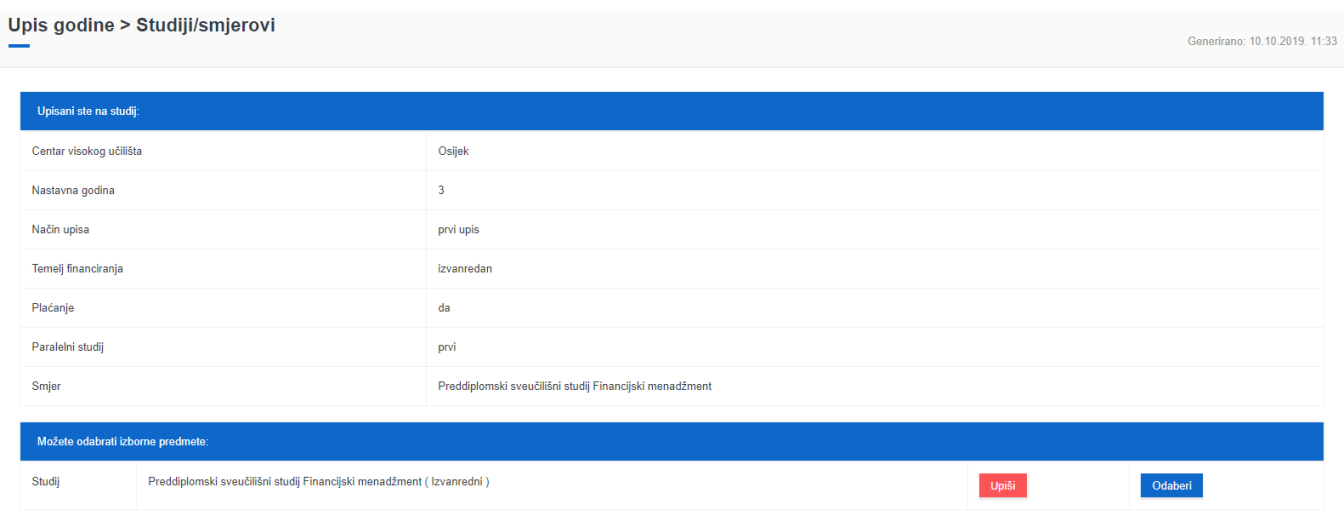

Slika 1. Upis izbornih predmeta

Nakon odabira opcije Odaberi, na ekranu se prikazuju podaci o nazivu izbornih grupa i njihovih pravila.

## Upis godine > Studiji/smjerovi > Obavezni/izborni

Generirano: 10.10.2019. 11:40

## Ljetni semestar

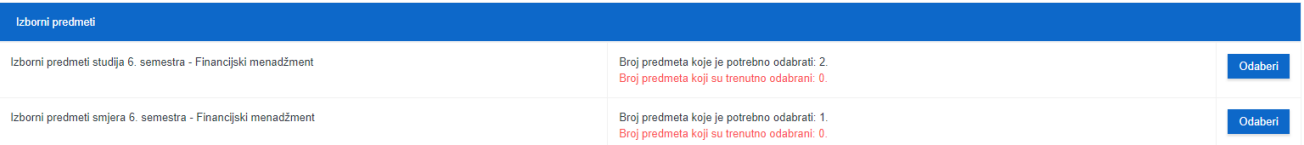

 $\fbox{$\epsilon$}$  Povratak na popis studija

## Slika 2. Pregled izbornih grupa

Korištenjem opcije Odaberi, studentu je omogućen odabir izbornih predmeta. Na ekranu su prikazani podaci o:

- Nazivu izborne grupe i semestru u kojem se predmeti te grupe izvode
- Pravilu izborne grupe
- Predmetima koje je moguće odabrati
	- <sup>o</sup> Naziv predmeta
	- Broj sati predavanja
	- Broj sati vježbi
	- ECTS bodovi za predmet, ako su navedeni

### Upis godine > Studiji/smjerovi > Obavezni/izborni > Izbor predmeta

Generirano: 10.10.2019. 11:42

#### Izborna grupa: Izborni predmeti studija 6. semestra - Financijski menadžment

Semestar: ljetni Broj predmeta koje je potrebno odabrati: 2.

Broj predmeta koji su trenutno odabrani: 0.

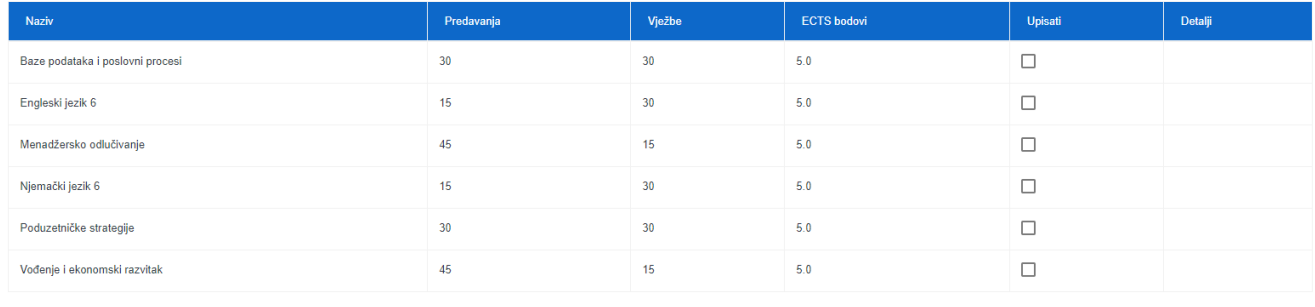

 $\epsilon$  Povratak na popis vrsta predmeta

#### Slika 3. Izborni predmeti

Za odabir određenog izbornog predmeta potrebno je označiti opciju Upisati pored predmeta kojeg se želi upisati. Za poništavanje odabira potrebno je odoznačiti polje ponovnim pritiskom na njega.

Generirano: 10.10.2019. 11:43

Izborna grupa: Izborni predmeti studija 6. semestra - Financijski menadžment

Semestar: Ijetni

Broj predmeta koje je potrebno odabrati: 2.

Broj predmeta koji su trenutno odabrani: 2.

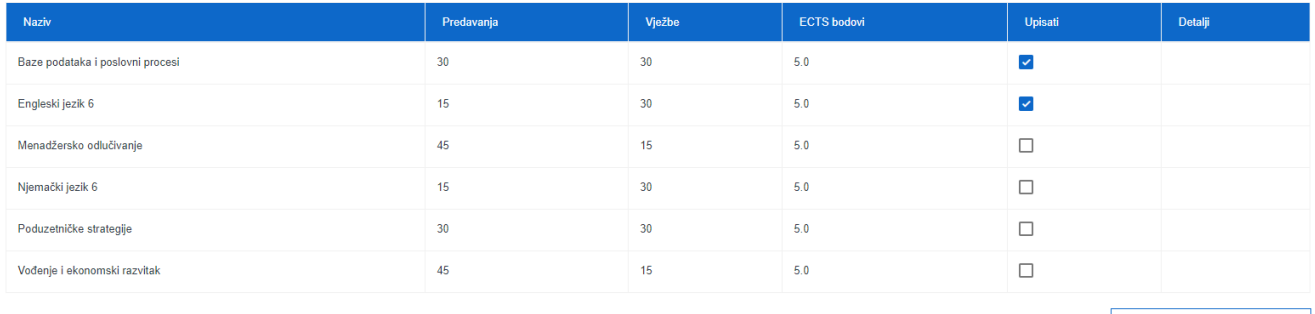

 $\epsilon$  Povratak na popis vrsta predmeta

Generirano: 10.10.2019. 11:44

## Slika 4. Odabir izbornih predmeta

Nakon odabira izbornog predmeta, omogućen je upis izbornih predmeta. Potrebno je odabrati opciju Povratak na popis vrsta predmeta, zatim opciju Povratak na popis studija te na kraju odabrati opciju Upiši.

# Upis godine > Studiji/smjerovi

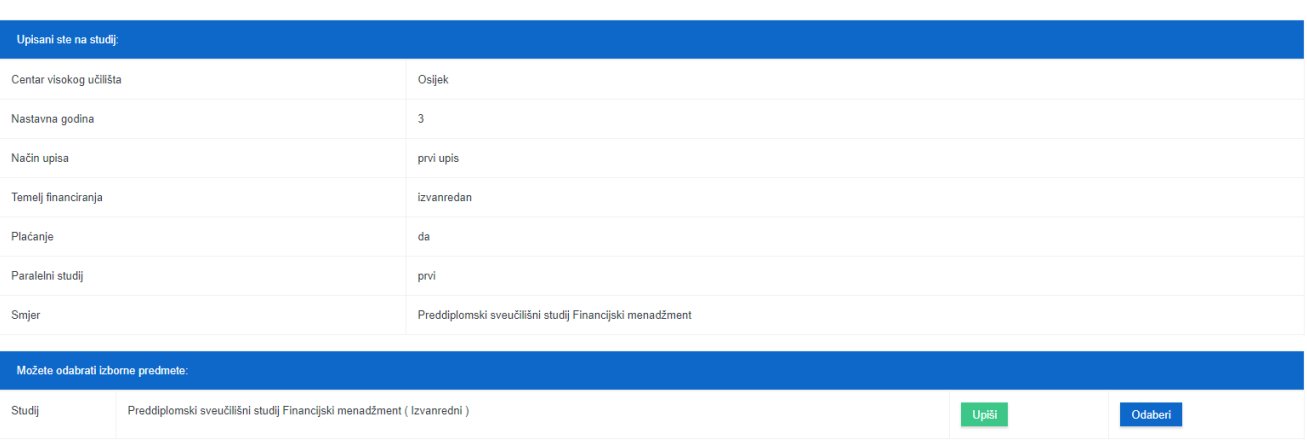

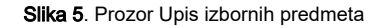

Nakon odabira opcije Upiši prikazuje se prozor Upis godine > Pregled predmeta prije upisa u kojem se prikazuju podaci o studiju i smjeru, te izbornim predmetima koje student upisuje.

# Upis godine > Pregled predmeta prije upisa

Napomena: Da biste upisali odabrane predmete odaberite 'Upiši' na dnu stranice.

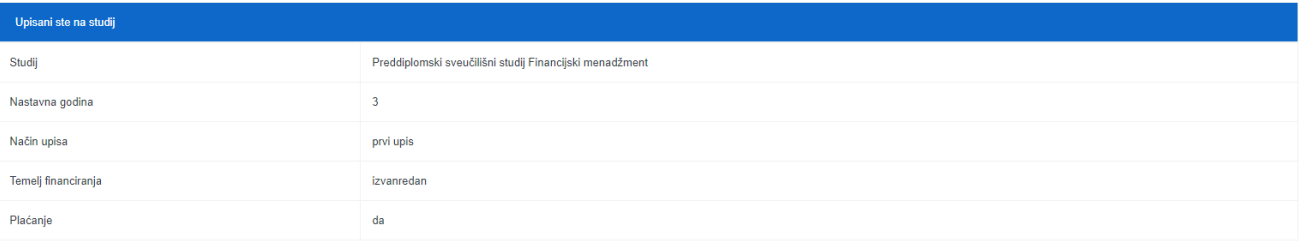

Izborni predmeti

Izborni predmeti studija 6. semestra - Financijski menadžment

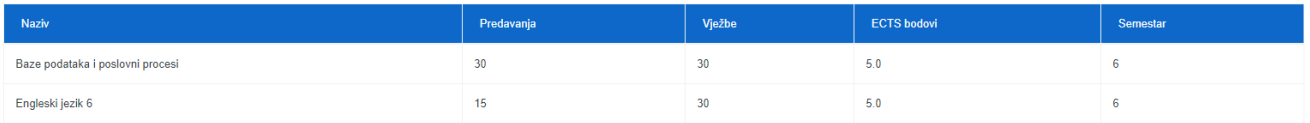

Slika 6. Pregled izbornih predmeta prije upisa

Nakon odabira opcije Upiši, student upisuje izborne predmete, te se prikazuje obavijest o uspješnom upisu izbornih predmeta.

Upisali ste izborne predmete.

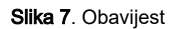

⊕ U slučaju da se isti predmet nudi u dvije izborne grupe, ili u istoj izbornoj grupi, ali u oba semestra, ukoliko student odabere predmet u jednoj izbornoj grupi, ili jednom semestru, tada taj predmet ne može odabrati nigdje drugdje dok ne odustane od prethodnog odabira.